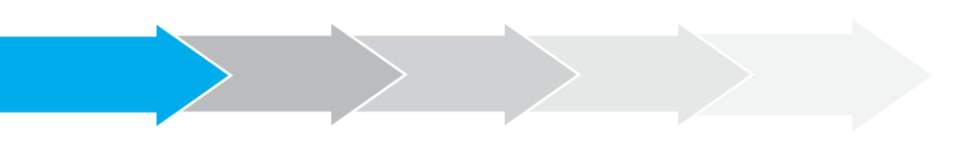

# **Manual de Usuario** Sistema de Postulación en línea

Formulario de Postulación

Magíster en Chile para Profesionales de la Educación

http://spl.conicyt.cl/

**CONICYT** 

## PROGRAMA FORMACIÓN DE CAPITAL HUMANO AVANZADO

**CONTENIDOS** 

ACTIVAR EL FORMULARIO DE POSTULACIÓN.  $\overline{2}$ 

COMPLETITUD DEL FORMULARIO DE POSTULACIÓN 3

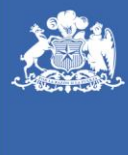

**CONICYT** Ministerio de Educació

**Gobierno de Chile** 

#### L **ACTIVAR EL FORMULARIO DE POSTULACIÓN**

- 1. Para activar una postulación debe ingresar a **Concursos Abiertos**, accederá al listado de convocatorias vigentes de nuestra institución.
- 2. Para activar la postulación haga click sobre la palabra **Postular**. De esta manera será dirigido al formulario de postulación del concurso de beca de su interés.

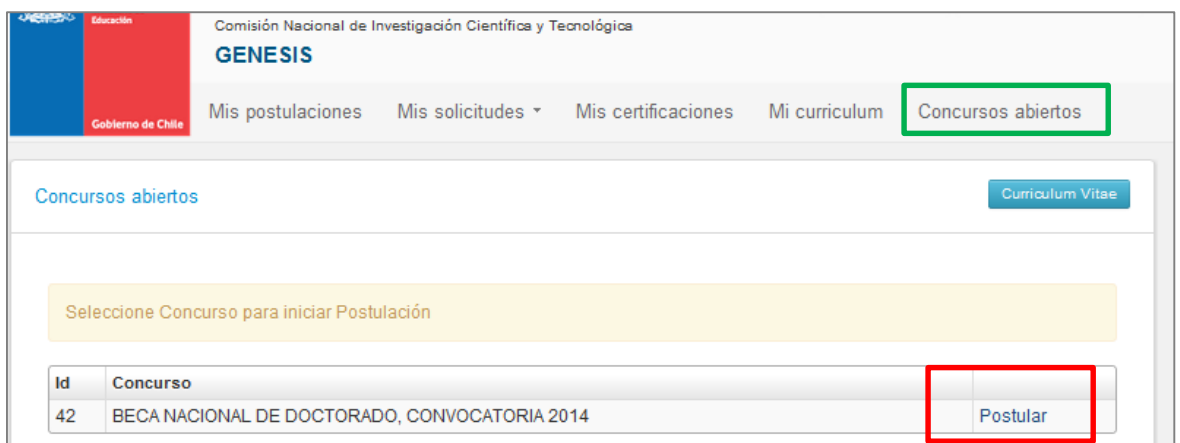

3. Una vez que usted ya creó la postulación, para reingresar a ésta debe ingresar a: Mis Postulaciones. Encontrará un listado de las postulaciones que usted ya ha activado.

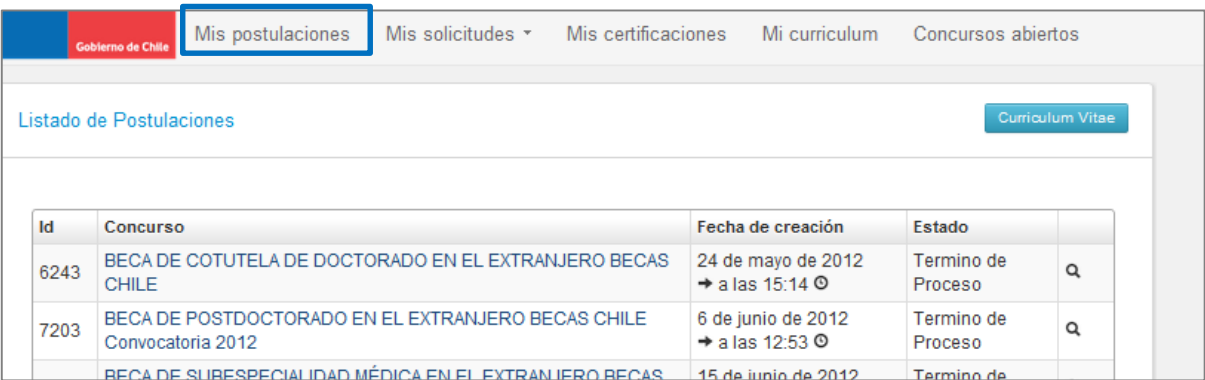

**IMPORTANTE:** Cuide de seguir las instrucciones, ya que podría eventualmente llegar a generar más de una postulación a un mismo concurso y eso podría traer complicaciones de orden para usted. Además el sistema permite enviar solamente una postulación por concurso.

#### П. COMPLETITUD DEL FORMULARIO DE POSTULACIÓN

Una vez que active la postulación, encontrará las siguientes secciones:

#### 1. INSTRUCCIONES

- En esta sección encontrará instrucciones generales, recomendaciones y accesos a ficha  $\equiv$  . de concurso y manuales y canales de contacto establecidos para el concurso.
- Debe confirmar si ha leído las instrucciones generales.
- Debe seleccionar si autoriza a la Institución a que lo notifique vía correo electrónico  $\overline{\phantom{a}}$ exclusivamente.
- Ambas secciones son **obligatorias**, al seleccionar las opciones en los dos campos debe  $\overline{\phantom{a}}$ presionar Guardar.

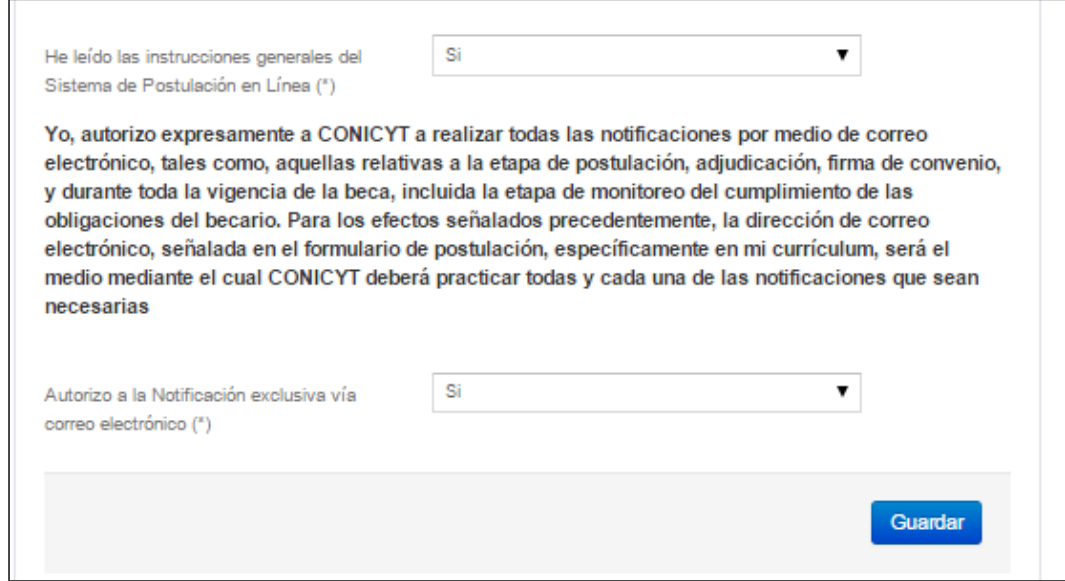

Recomendamos leer con atención ya que se brinda información general útil para tener en cuenta.

### 2. FORMULARIO DE POSTULACIÓN

#### a. INFORMACIÓN DEL PROGRAMA DE ESTUDIOS

- En esta sección deberá ingresar la información general correspondiente al Programa de Postgrado de su interés, así como el estado de postulación a éste.
- Toda la información marcada con (\*) es obligatoria.
- No olvide guardar la información ingresada.

#### Los campos a completar son:

- Nombre de la Institución: seleccione el nombre de la Universidad que imparte el programa de postgrado.
- $\bullet$  and  $\bullet$  and  $\bullet$  · Nombre del Programa de Estudios: según la Universidad seleccionada, escoja el programa de su interés. En caso que no se encuentre listado se recomienda revisar si el programa está acreditado ante la Comisión Nacional de Acreditación (http://cnachile.cl), en caso que lo esté y no esté listado informe esto mediante la plataforma OIRS o al correo soportebecas@conicyt.cl, para que sea incluido en el listado.
- Especialidad: seleccione la especialidad a la que corresponde su programa.  $\bullet$
- Categoría: una vez que escoja la especialidad, se desplegará la categoría a la que el  $\bullet$ programa corresponde.
- Ciudad y Región: ingrese estos datos según su destino.  $\bullet$
- Sitio web de la Universidad: ingrese el sitio web de la universidad con el siguiente formato: http://ejemplo.cl
- Sitio web del Programa: ingrese el sitio web del programa con el siguiente formato: http://ejemplo.cl. En caso que el programa no cuente con enlace, puede incluir el correspondiente a la facultad, departamento o el que permita acercarse más a su programa.
- Fecha de inicio de estudios: indique la fecha estimada del programa de estudios.  $\bullet$
- Estado de Postulación al Programa de Estudios: seleccione el estado de postulación  $\bullet$ al programa; en proceso de postulación formal, aceptado/a, o alumno/a regular. En caso que usted sea Alumno/a Regular, seleccione la opción Aceptado/Admitido.

#### **b. DESCRIPCIÓN DEL PROGRAMA DE ESTUDIOS**

- En esta pestaña deberá ingresar la descripción del postgrado; los objetivos del programa (general y específicos) y cuerpo académico y/o equipo de investigación con el que se vinculará durante el programa.
- Toda la información marcada con (\*) es obligatoria.
- No olvide guardar la información ingresada.

Los campos a completar son:

- Objetivo General: cuenta con 500 caracteres para completar.  $\bullet$  .
- $\bullet$   $\bullet$   $\bullet$ Objetivos Específicos: cuenta con 2000 caracteres para completar.  $\bullet$
- Cuerpo Académico, Equipo de Investigación, Profesor/es con los que se vinculará en sus estudios: cuenta con 2000 caracteres para completar.

## c. COMITÉ DE EVALUACIÓN

- En esta pestaña se debe seleccionar el comité de evaluación para su postulación y seleccionar palabras clave acorde al programa de estudios que desea realizar.
- Toda la información marcada con (\*) es obligatoria.
- No olvide guardar la información ingresada.

#### Los campos a completar son:

- Comité de Evaluación sugerido: se debe seleccionar un comité de evaluación sugerido dentro  $\frac{1}{\sqrt{2}}$ de las alternativas disponibles. Sin perjuicio de la selección realizada por el interesado se deja en claro que la elección es referencial y el comité podrá modificarse en caso de ser necesario sin que esto signifique un perjuicio para la evaluación de la postulación.
- Palabras Clave: a continuación se detallan los pasos para establecer palabras clave, el sistema requerirá mínimo una (1) y máximo tres (3).

#### El sistema permite que usted ingres "n" palabras clave, pero se validará un máximo de tres.

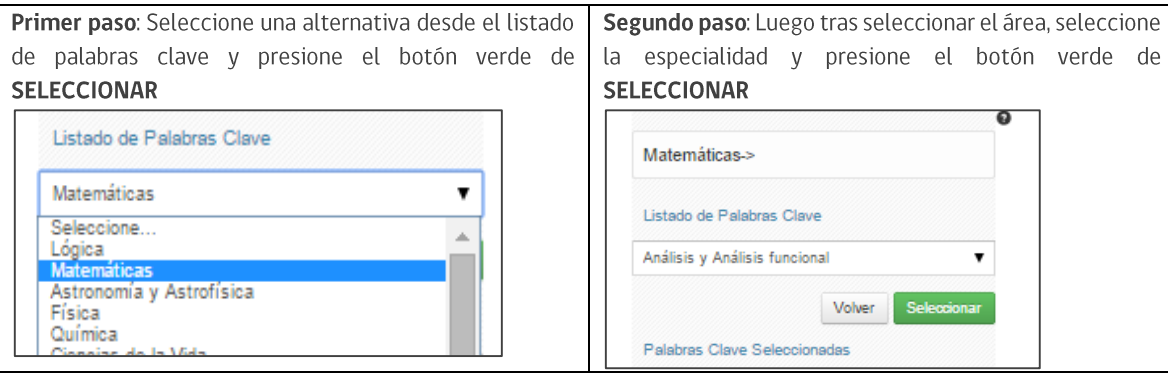

Tercer paso: Finalmente deberá seleccionar la subespecialidad y presionar el botón verde de SELECCIONAR, se desplegará en el recuadro la palabra clave.

Observación: algunas palabras solamente tienen hasta el segundo nivel de especialidad, en tal caso será éste concepto el que se registre en el recuadro de palabras.

Para ver el proceso más detallado, *ingrese acá* 

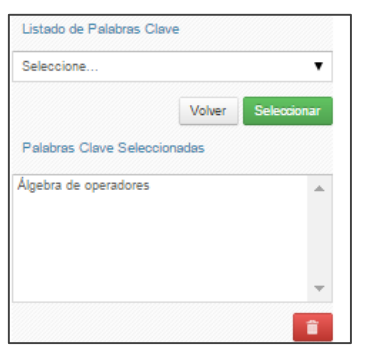

#### **INVESTIGACIÓN Y OBJETIVOS DE ESTUDIO**

- Esta pestaña, se compone de cuatro preguntas, las cuales puede dividirse en dos grupos:
	- $\checkmark$  La información presente en la **Pregunta N° 1**, complementará los antecedentes de actividades de investigación que se ingresaron en el currículum de la postulación, y será utilizada por el Comité de Evaluación para calificar el subcriterio "Actividades de investigación" establecido en las bases del concurso.
	- $\checkmark$  Las Preguntas N°2, 3 y 4, tienen como objetivo entregar la información necesaria para que el Comité de Evaluación califique el criterio de evaluación "Objetivos de estudio en que el/la candidato/a funda su postulación", desagregado en los subcriterios "Objetivo de estudio" (Pregunta Nº 2), "Declaración de intereses" (Pregunta Nº 3) y "Retribución del postulante al país" (Pregunta Nº 4), señalados en las bases concursales.
	- $\checkmark$  Para todas las respuestas cuenta con un número establecido de caracteres y el respectivo contador.
- Toda la información marcada con (\*) es obligatoria.
- No olvide guardar la información ingresada.

*SUGERENCIA: El sistema de postulación si no registra acción de Guardar en un lapso de treinta minutos, caduca la sesión, por lo que la información ingresada que no haya sido guardada, se pierde. Como esta sección implica el desarrollo de un texto, se sugiere ir guardando parcialmente los avances, presionando Guardar, o bien, trabajar las respuestas en un procesador de texto y luego copiarlas en las casillas de respuesta.*

#### **ACTIVIDAD DOCENTE ACTUAL**

En esta sección deberá ingresar la información solicitada relativa a su actividad docente actual. En caso que el RBD donde usted no se desempeñe no se encuentre listado, por favor notificar a la plataforma OIRS indicando los siguientes datos: Región, Comuna, RBD y nombre del establecimiento de educación.

#### **CAPACITACIONES U OTROS**

En esta sección podrá ingresar las capacitaciones docentes u otro tipo de especialización relacionada que posea. Considere que hay un máximo de 10 registros.

#### **DESEMPEÑO DOCENTE**

Deberá declarar si posee evaluación de desempeño docente, completando los campos indicados en la sección.

## 3. CARTAS DE RECOMENDACIÓN

- 1. En esta sección debe ingresar, registrar y notificar a su recomendador. Recomendamos leer la introducción al comienzo de la sección.
- 2. La postulación a este concurso de Profesionales de la Educación exige y permite el envío de UNA CARTA DE RECOMENDACIÓN, para ingresar los datos debe presionar Editar.

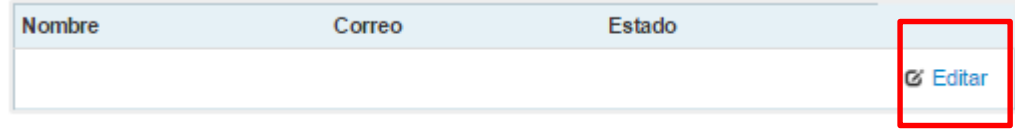

3. Para registrar los datos deberá ingresar el nombre, teléfono y correo electrónico del recomendador. Posteriormente, presionar Guardar.

**IMPORTANTE**: Si algún dato figura como inválido, revise que no haya espacios en blanco en la casilla. Al guardar exitosamente la información se desplegará un mensaje de confirmación.

4. Para notificar a su recomendador, debe presionar sobre el botón de tuerca y seleccionar la opción Notificar

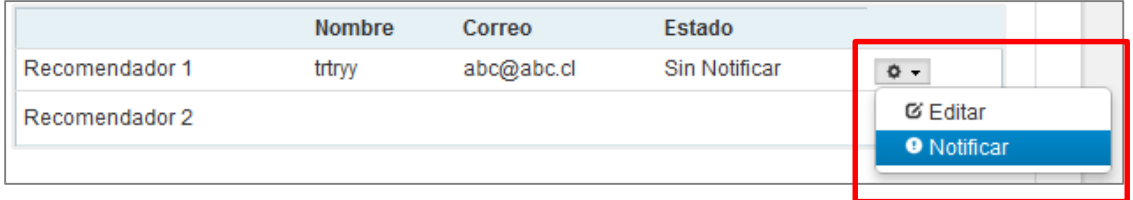

5. Una vez notificado, se indicará el Estado de la recomendación. Los estados que se desplegarán son los siguientes:

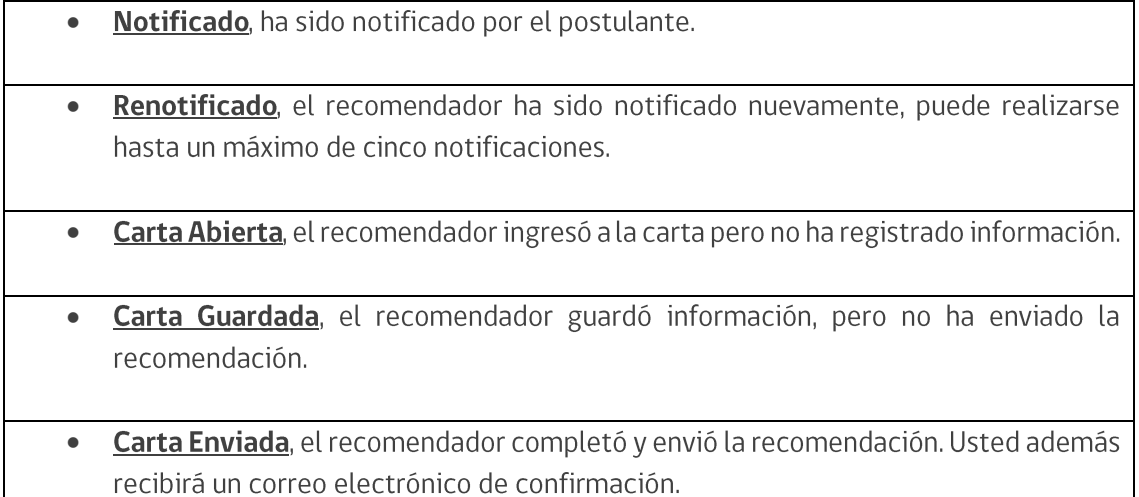

#### Con esta información, podrá hacer seguimiento a la carta y al estado de ésta.

### Tips para las Cartas de Recomendación

- Considere que usted puede generar más de una postulación, se considerará válida,  $\bullet$ solamente la información, documentación y recomendación de la postulación que usted envíe. El sistema solamente permite enviar una postulación por concurso.
- Si usted crea más de una postulación y de ellas notifica a los mismos recomendadores,  $\bullet$ cada recomendador visualizará dos solicitudes de recomendación del mismo postulante, por lo que se recomienda que usted monitoree el estado de las cartas de recomendación desde la postulación que esté completando.
- Mantenga contacto con su recomendador.  $\bullet$
- Si usted elimina una postulación, revise que en la postulación no existan  $\bullet$ recomendaciones en estado Carta Enviada, estas recomendaciones no serán contempladas como válidas y se descartarán.
- $\bullet$ Si usted elimina la postulación, puede eliminar las recomendaciones antes, para que el recomendador no pueda contestar y enviar la solicitud asociada a una postulación eliminada por usted y que no es válida para las siguientes instancias del proceso.
- Las recomendaciones no son asociadas de una postulación a otra, por lo tanto, revise  $\bullet$ que ésta se encuentre en la postulación que desee enviar.
- Finalmente, recuerde que es responsabilidad del postulante el envío de las cartas de  $\bullet$ recomendación, se sugiere que monitoree el proceso y mantenga contacto con su recomendador.
- Una vez que la recomendación sea enviada, usted verá en la columna estado: Carta Enviada, indicando además la fecha y hora de envío. Además recibirá en su correo electrónico un mensaje de notificación indicando que la recomendación solicitada fue enviada, se recomienda revisar si la recomendación se encuentra en la postulación que está completando y pretende enviar. El recomendador también podrá comprobar que envió la recomendación ingresando a su sesión, en donde la carta ya no estará editable y solamente se encontrará disponible una versión en PDF para descarga de lo enviado.

Versión 2016.4

Manual de Usuario: Formulario de Postulación en el SPL Fecha de actualización: 25-02-2016

### **DOCUMENTOS ADJUNTOS**

- En esta sección se deben cargar los documentos de postulación que solicitan las bases del concurso.
- Existen dos pestañas: Documentos de Postulación Obligatorios y Documentos de Postulación Opcionales.
- Toda la información marcada con (\*) es obligatoria.
- No olvide guardar la información ingresada.

#### Documentos de Postulación Obligatorios

Documentos de Postulación Opcionales

- 1. Los documentos deben encontrarse en formato PDF.
- El archivo PDF no debe superar los 2MB (2.048 kb).
- El archivo PDF no debe encontrarse encriptado, con clave ni contener caracteres especiales como tildes o la letra "ñ" en el nombre del documento.

#### 2. Se puede cargar un archivo PDF por cada adjunto.

- El archivo adjunto puede tener más de una página.
- 3. En la sección de Documentos de Postulación Obligatorios, existen documentos que no son obligatorios por sistema, por lo cual en caso de requerir cargarlos, el postulante es el responsable de verificar si el documento ha sido adjuntado. Revise estos documentos según las bases concursales de la convocatoria de su interés.
- Los documentos obligatorios por sistema vendrán indicados con (\*)
- Los adjuntos para Certificado de ranking de pregrado y certificado de acreditación de estado de postulación, según las bases del concurso, está permitido adjuntar el certificado emitido por la institución que corresponda, o bien, el formulario descargable en formato CONICYT.
- 4. En la sección de Documentos de Postulación Opcionales, el sistema no realiza validación de la presencia de estos adjuntos, por lo que el postulante es el responsable de verificar si el documento ha sido adjuntado.
- 5. Se recomienda verificar el correcto estado del adjunto una vez cargado al sistema, es por esto que se sugiere descargar a modo de prueba el documento desde el sistema y abrirlo.
- 6. El sistema de postulación no modifica o altera los documentos que se carguen en la plataforma.

Para cargar un archivo:

- a. Presione el botón Seleccionar Archivo.
- b. Elija el archivo a adjuntar (considere las indicaciones previas)
- c. Presione el botón Adjuntar
- d. A continuación el sistema volverá al inicio de la sección en caso de quedar correctamente guardado desplegará el siguiente mensaje:

La información ha sido guardada exitosamente - Favor verificar en Revisión/Envío

- e. En caso de que el archivo no se cargue correctamente, se desplegará un mensaje en rojo que indicará el problema
- f. Recomendamos descargar el adjunto para comprobar que haya quedado correctamente guardado y verificar que corresponde al documento solicitado.
- g. Para cambiar el adjunto en caso que lo requiera, primero debe presionar el botón Eliminar Adjunto, con eso se liberará el campo para adjuntar uno nuevo.

#### Ш. REVISIÓN Y ENVÍO DE LA POSTULACIÓN

1. En su formulario de postulación podrá ingresar a la sección **Revisión / Envío**, podrá revisar la completitud de la Postulación y Currículum, así como también Enviar su Postulación.

Importante: En esta sección podrá revisar la completitud de su postulación, es importante señalar que esta sección puede ser revisada desde que se activa la postulación en cualquier momento que usted considere pertinente, sugerimos revisar periódicamente la completitud de los formularios.

La obligatoriedad de los campos de los formularios podrá revisarse acá, tanto para el formulario de postulación como para el Currículum de postulación.

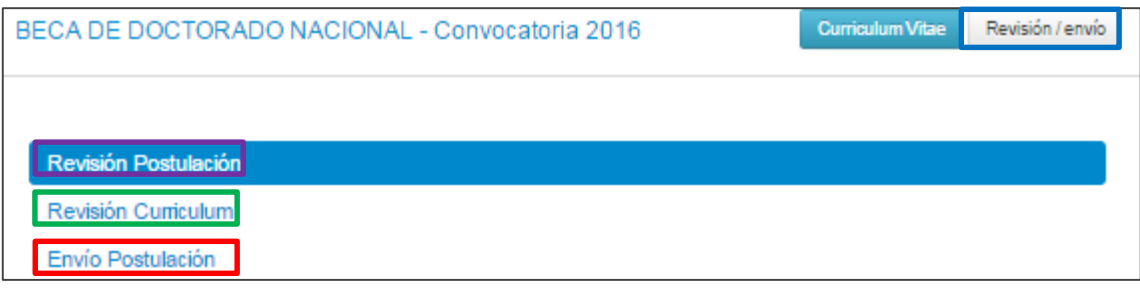

2. Si al ingresar a la sección de envío visualiza el mensaje La postulación no puede ser enviada hasta que corrija los errores existentes, debe examinar las secciones de Revisión Postulación y Revisión Currículum para ver donde está el/los campo/s faltante/s.

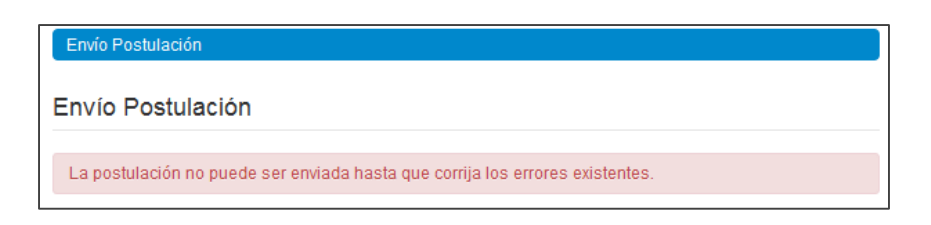

3. Una vez que la postulación esté completa en la pestaña Envío de Postulación, verá el mensaje: Para completar su proceso de postulación, haga click en Enviar

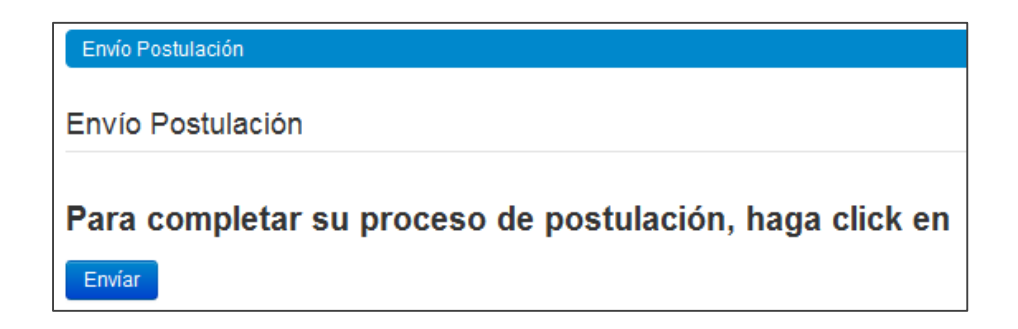

4. Al presionar el botón Enviar, accederá al Certificado de Veracidad, se recomienda que lea la declaración, luego la suscriba, ingrese su clave de sesión y acepte la declaración. Finalmente presione el botón Terminar Postulación.

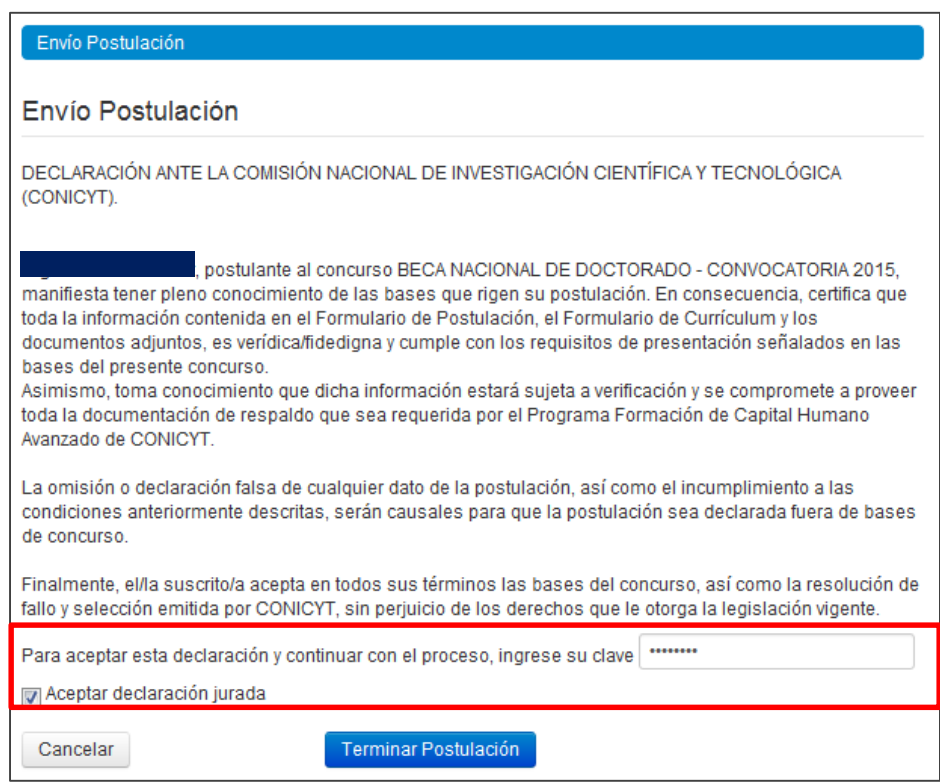

5. Si la postulación contiene toda la información solicitada (formularios, adjuntos y cartas de recomendación, según corresponda al concurso) pasará al estado de Recibida y se asignará un folio de postulación. Podrá revisar los certificados que se generan: de veracidad y de recepción exitosa de postulación desde su postulación en la sección Revisión y Envío / **Enviar Postulación.** 

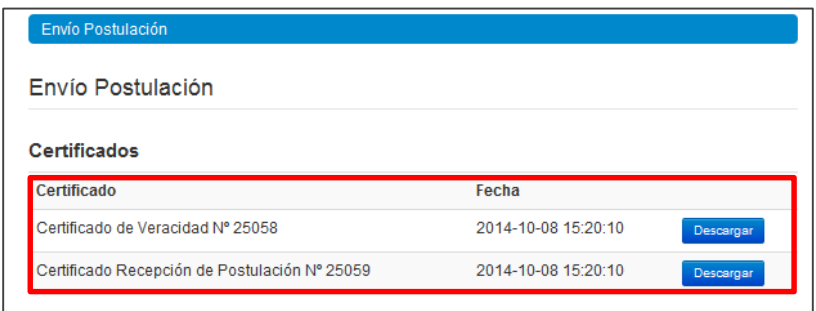

El postulante puede enviar la postulación si esta contiene toda la información y documentación, pero estando una o ambas recomendaciones al menos en el estado de Notificado. Lu postulación recibirá en este caso el estado de Recibida sin Carta. Sólo una vez que la postulación cuente con la/las carta/s de recomendación en estado Carta Enviada, dentro del periodo habilitado por bases concursales, la postulación generará un

folio de postulación (código que corrobora que la postulación será considerada en las siguientes instancias del concurso) el estado de la postulación pasará al de Recibida. Podrá revisar los certificados de veracidad y recepción exitosa de postulación desde su postulación. Al aceptar el certificado de veracidad y presionar Terminar Postulación el proceso estará completo.